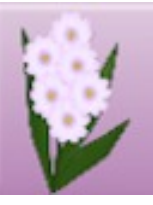

# **DRAW PLUS TUTORIALS** by SAN

# **TITLE: PAINTING A HIBISCUS**

**Software:** Serif DrawPlus X6/X8

**Author:** [Sandra Jewry](mailto:sadejew@gmail.com)

**Website:** [Draw Plus Tutorials by San](http://hosted.wwell.net/san)

**Skill Level:** Beginner

**Supplies:** [Hibiscus](http://hosted.wwell.net/san/dp/hibiscus/hibiscus.png)

**Description:** Learn how to paint a beautiful Hibiscus from a photo with emphasis on using the Freeform Paint tool and a Gradient fill.

## **LET'S GET STARTED**

Click on the Hibiscus and save it to your computer where you can find it.

Open DrawPlus and close any open pages so you will have a blank work space.

Next, go to File > Open, then browse and locate the Hibiscus image. Open it in your work space.

### **TRACING THE FLOWER**

On your colour tab, choose a Fill colour and set the Line colour to none. It does not matter what colour you choose as we will change it later. Grey was used for this tutorial. Next, go to the Drawing toolbar and select the Freeform Paint tool.

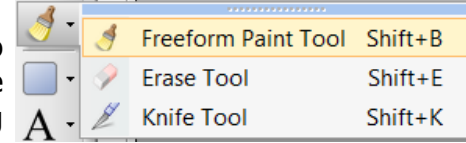

On the Context menu bar, start with these settings making sure you have **Select-on Create** selected. This automatic selects the shape and creates it on one layer.

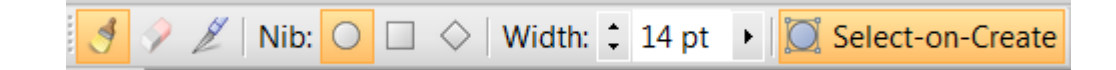

Open the Layers tab, then click the plus icon to add another layer.

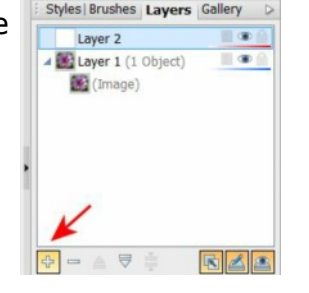

Select **Layer 2** and start painting with the Freeform Paint tool,  $\Box$  painting the smaller outlines on the hibiscus.

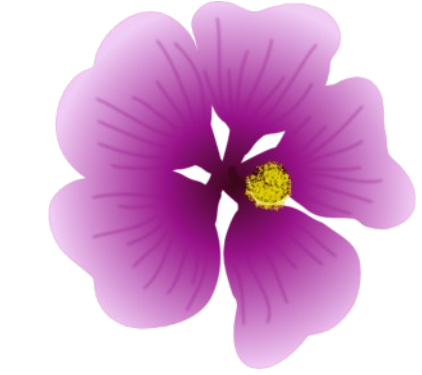

Once you have done the small outlines, you can then change the width to 50 (or a size of your choice) and paint the rest of the hibiscus. Keep painting until you have traced the entire hibiscus. It does not have to be exact as you are tracing in vector format.

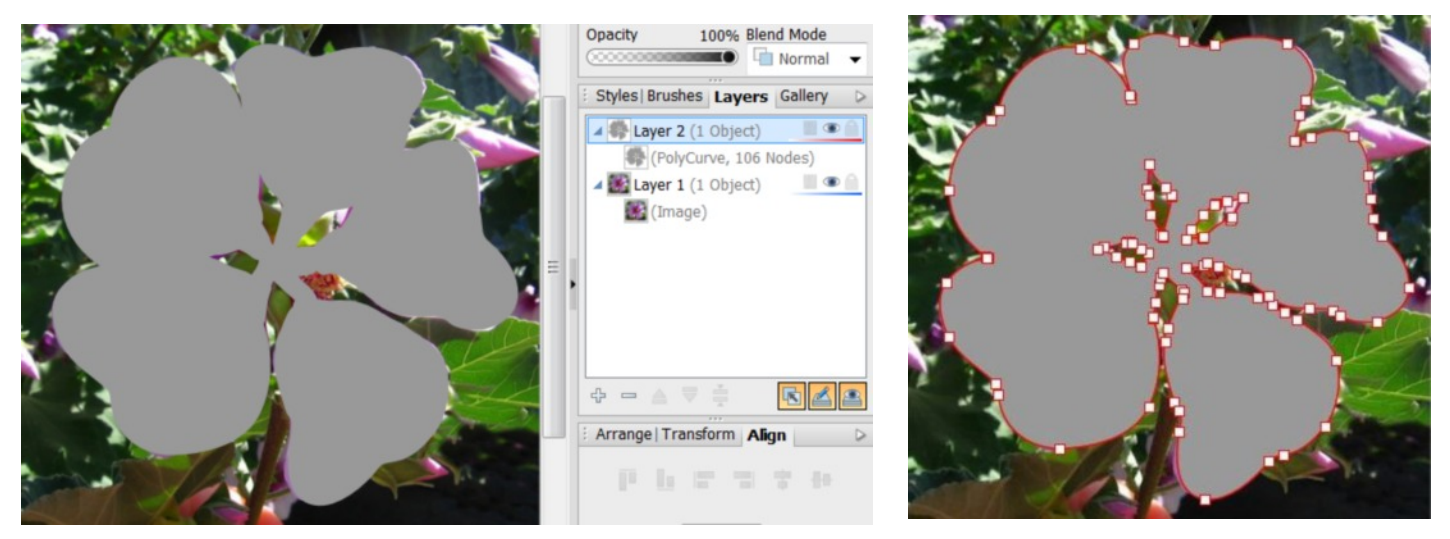

As you can see, you have now created your hibiscus shape which you can save in your gallery. It was created on one layer. Look how easy it was, especially if you are not a good drawer. It is so easy to create different shapes.

If you are not happy with the shape just go to the Drawing toolbar and select the Node tool  $\triangleright$ and edit the nodes.

Now is a good time to save your work.

### **THE GRADIENT FILL**

- 1.Drag your new image out on the work space so you can pick three colours from the Hibiscus photograph and add them to your Document Palette or you can use three colours of your choice.
- 2.To add your colours to the Document palette, select the Swatch tab Document Palette then click on the Palette Menu. Select **Add New Colour.** When the colour dialog box appears drag the eye dropper onto a dark colour on hibiscus then click okay and it will be added to your Document Palette. Then pick a medium colour and a light colour and add to your Document Palette.

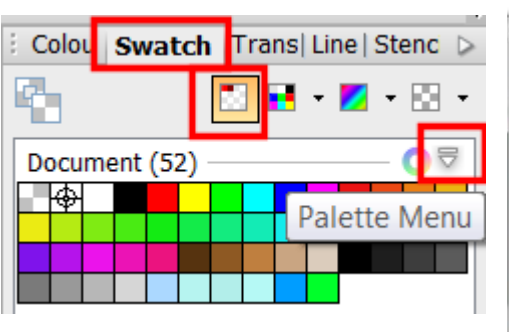

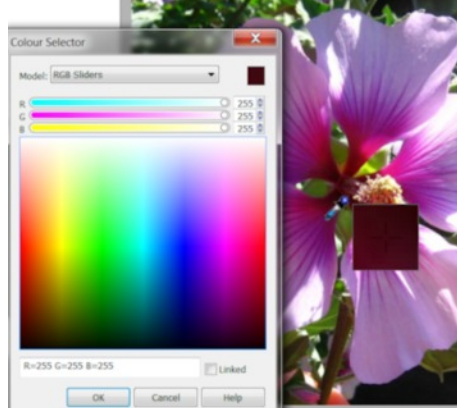

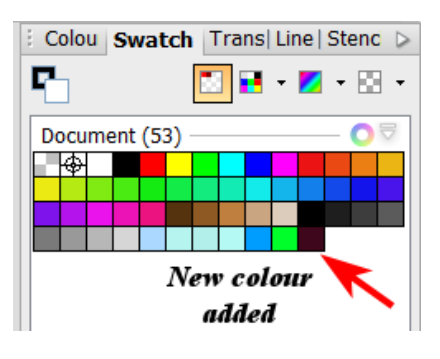

- 3. You can now delete the original photograph or hide it by clicking the Visibility icon on Layer 1.
- 4. With your Pointer tool, select your Hibiscus shape to make it active.
- 5. On the Drawing toolbar, select the Fill tool.
- 6. Next, go to the Context menu bar and change the solid to radial.
- 7. Then select Edit Fill. When the Edit fill opens, click on the first small paint handle (1) then click on the colour showing (2) so the you will see the palette. Then click on your dark colour. Click under the gradient bar to place another paint handle then change the colour to your medium colour. Change the last paint handle to your light colour and click okay.

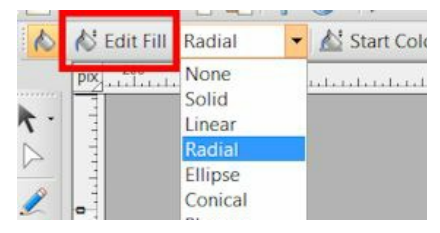

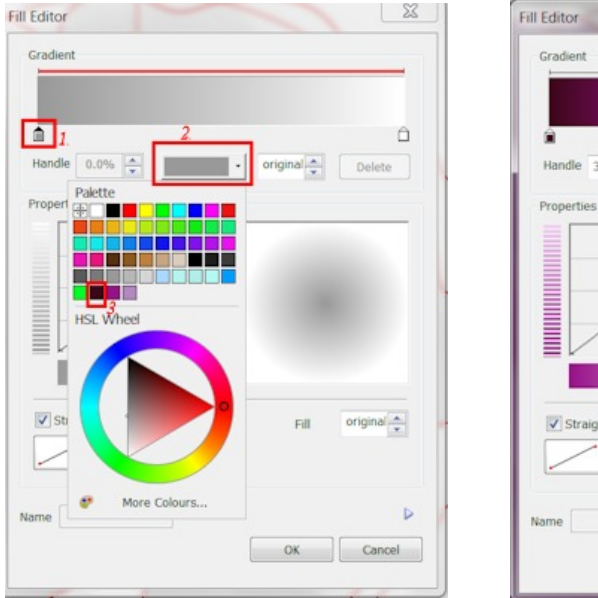

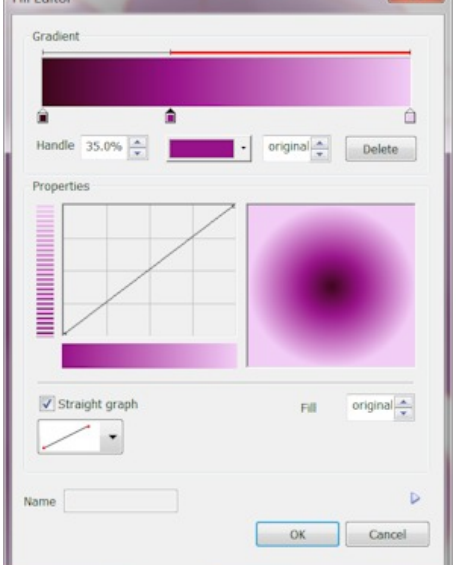

 $- x$ 

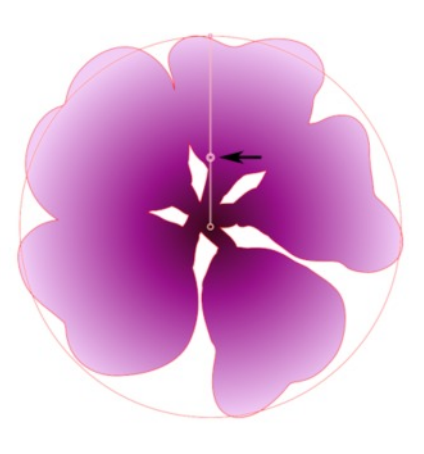

- 8. Your Hibiscus should now reflect the gradient settings. If you are not happy with your middle colour, you can slide the middle paint handle to the left or right to change the effect. When you are happy, just click somewhere in the work space to unselect the Gradient fill tool.
- 9. In the layers tab click the  $\bigoplus$  icon to add another layer.
- 10. Select the Pencil tool if from the Drawing toolbar. For the line Line colour choose your medium colour and set the Fill color to none. Use the below settings on the Context menu bar.

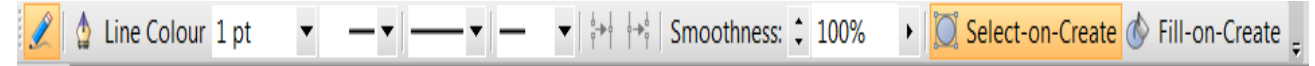

- 11. Draw some lines on your hibiscus making sure you have Layer 3 selected. If you are not happy with your lines it is easy to delete and re-do the lines.
- 12. Click on Laver 2 and close the visible eye so all you are seeing on the work space is your lines. With the Pointer tool select all your lines and group and click on group.

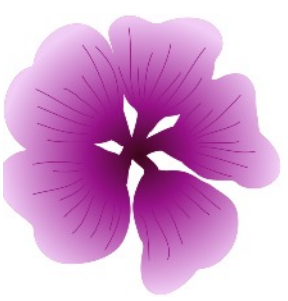

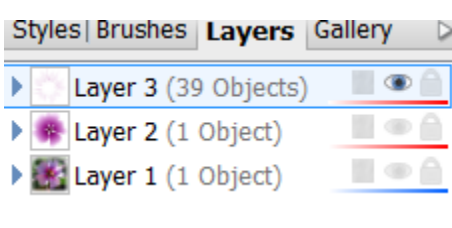

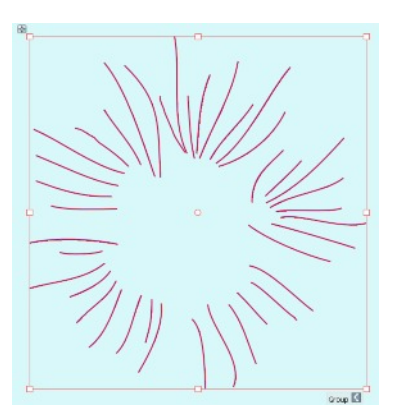

- 13. Click the Effects  $\int x$  on the Drawing toolbar and select Blur on the menu. Set the Opacity: 100, Blur Type: Gaussian, Blur: 3pt, and Click OK.
- 14. On **Layer 1**, Turn the visible back on. Your image should now looks something like this:

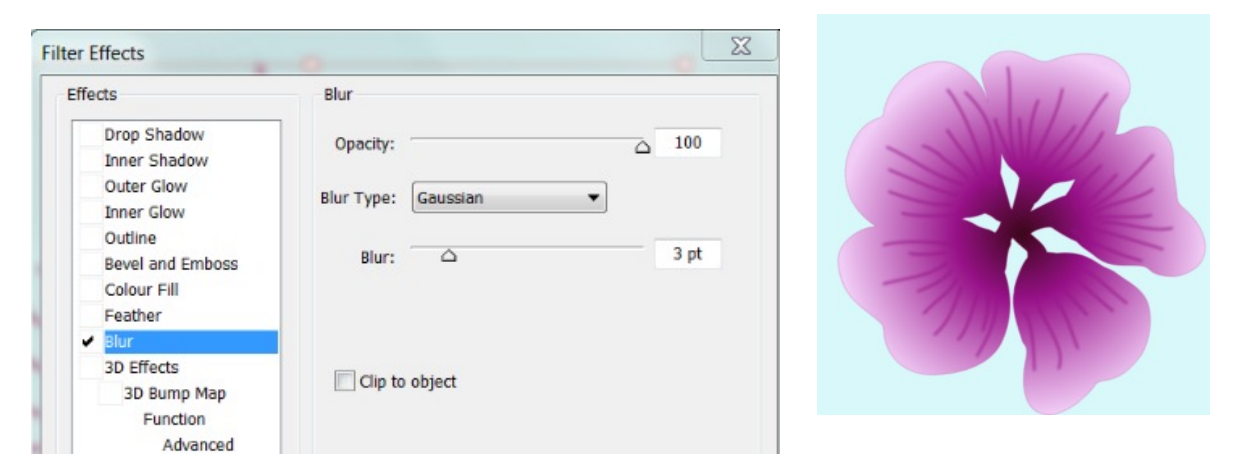

15. All that needs to be done now is to draw the centre of the Hibiscus. Add another layer, then select the Pencil tool. Use your dark color in the Line colour and None for the Fill. On the Context menu bar, use these settings: Line Width: 7.5, Line End Style as shown below, and Smoothness: 25%

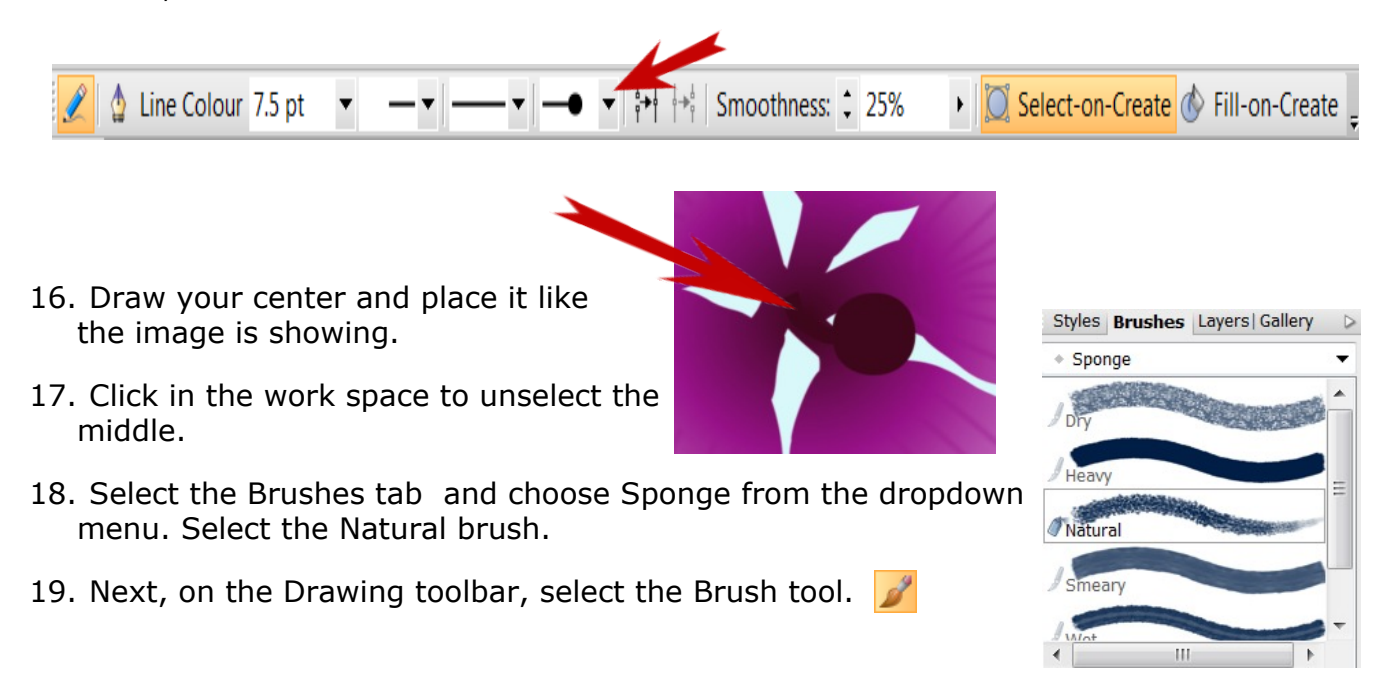

20. On the Context menu bar, select Line Color and the Color Selector will appear. Select the HSL Sliders from the dropdown menu.

To create the yellow color, set the HSL values to the following:

H: 57, S: 100, L: 45

The width will depend on how big you drew the center. Set the Opacity and Flow to 100% and the Smoothness to 60%.

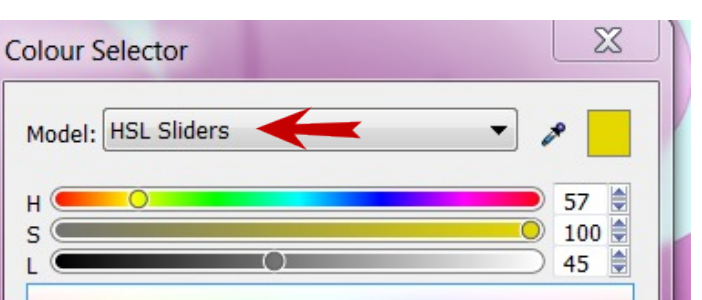

100% > line Colour | Width: 20.00 pt > | Opacity: 2 100% > | Flow: 2 100% > Smoothness: 2 60% > || O Select-on-Create (<a> Fill-on-Create | Brush:

- 21.With your Paint brush, lightly paint the End Line Style so the dark colour is still showing in parts.
- 22.Now you have finished decorating your Hibiscus all you need to do is Select all the layers and Export as a PNG.

I hope you have enjoyed this tutorial and have fun making more shapes now that you know how easy it is to do. It is also easy to use the gradient tool! Have fun creating.

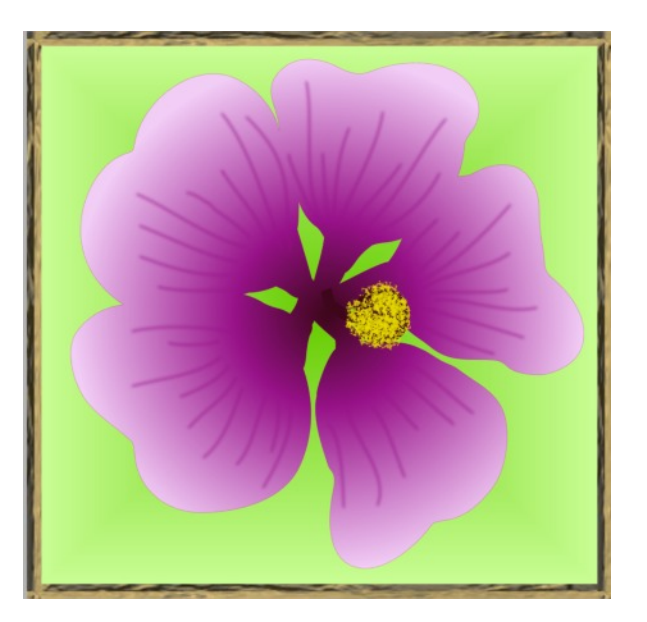

You're invited to join the [PIRCForum](http://pirc-forum.com).This is an active forum for PaintShopPro and DrawPlus users. You'll find a wonderful group of warm, friendly, talented, and knowledgeable people who are ready and willing to share their expertise with you. There are creative activities for all skill levels. This forum is "family friendly", 100% free, and everyone is welcome.

[Copyright©](http://hosted.wwell.net/san) [San](mailto:sadejew@gmail.com). This document may not be translated, duplicated, redistributed or otherwise appropriated without permission.